## **CREATING A NEW PROJECT**

1. Go to the Australian Sports Foundation website (https://asf.org.au/) and click 'Log In.' Enter your portal username and password.

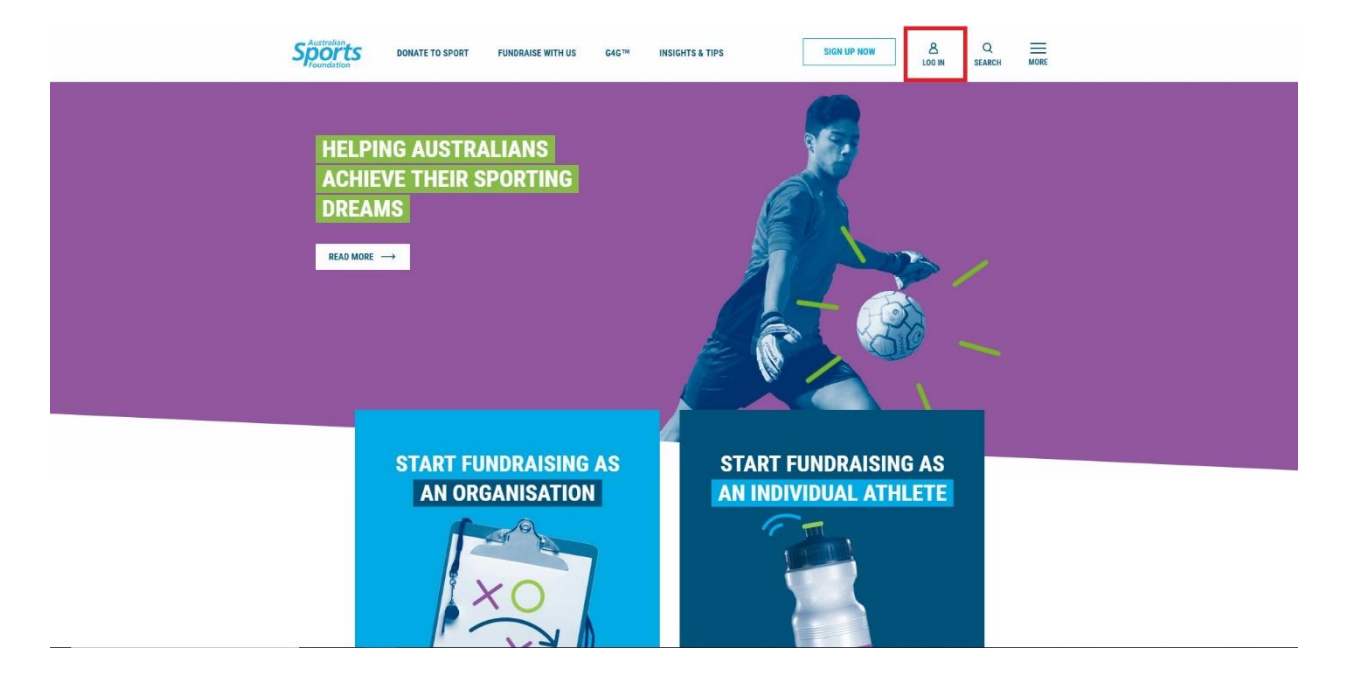

2. On the portal homepage, click 'Create Project.'

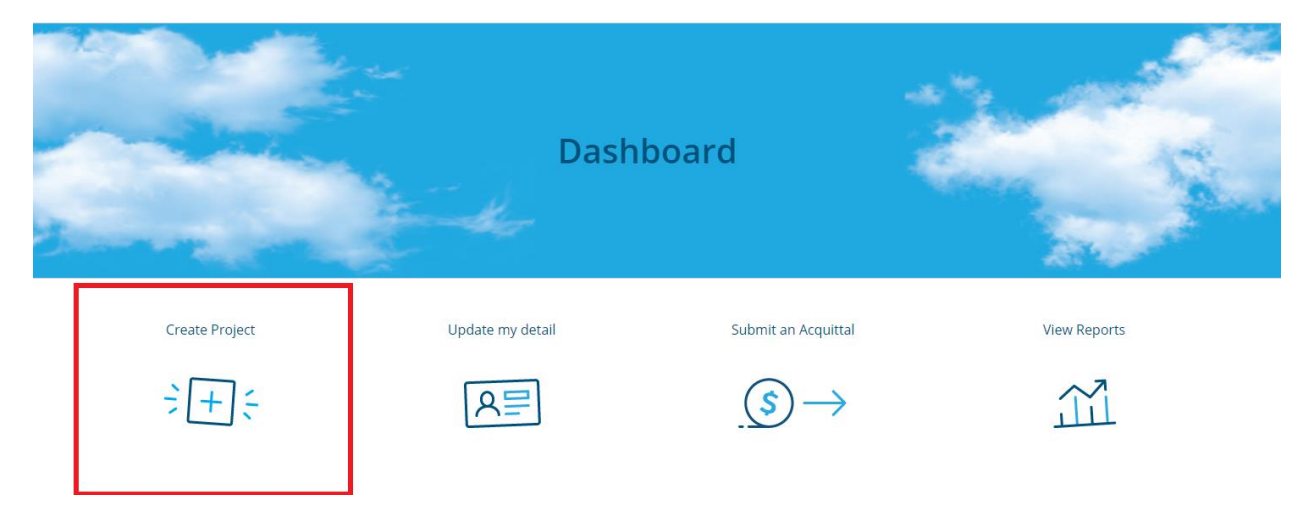

3. In the box that appears, enter your project name, fundraising target and launch date. Select your 'sport type' and click 'next.'

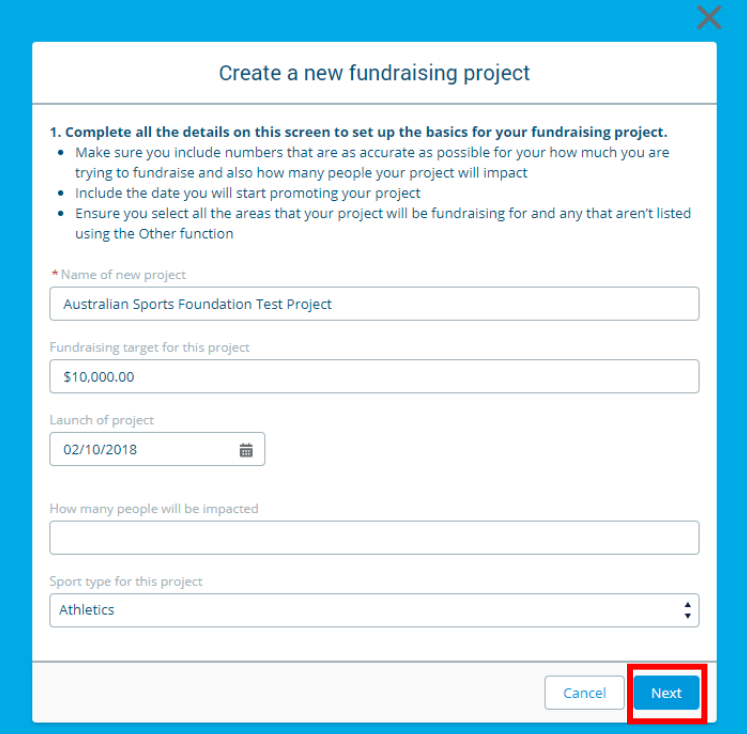

4. Projects should be 'Standard'. If you are considering a community project, please discuss this with your Partnership Manager. [Click here](https://asf.org.au/fundraise-with-us/community-fundraising/) to read more about community fundraising projects. Select standard and click 'next.'

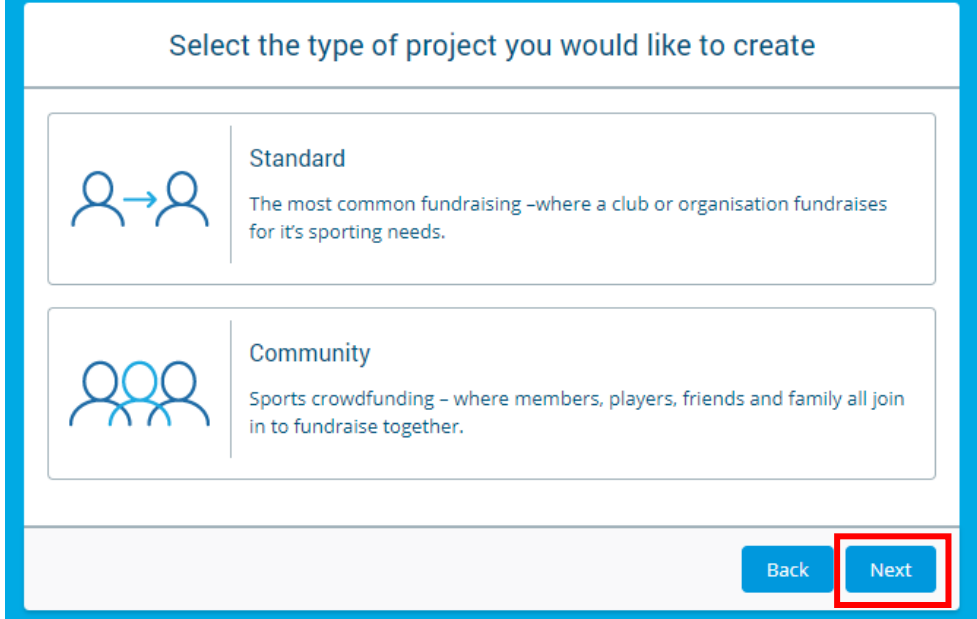

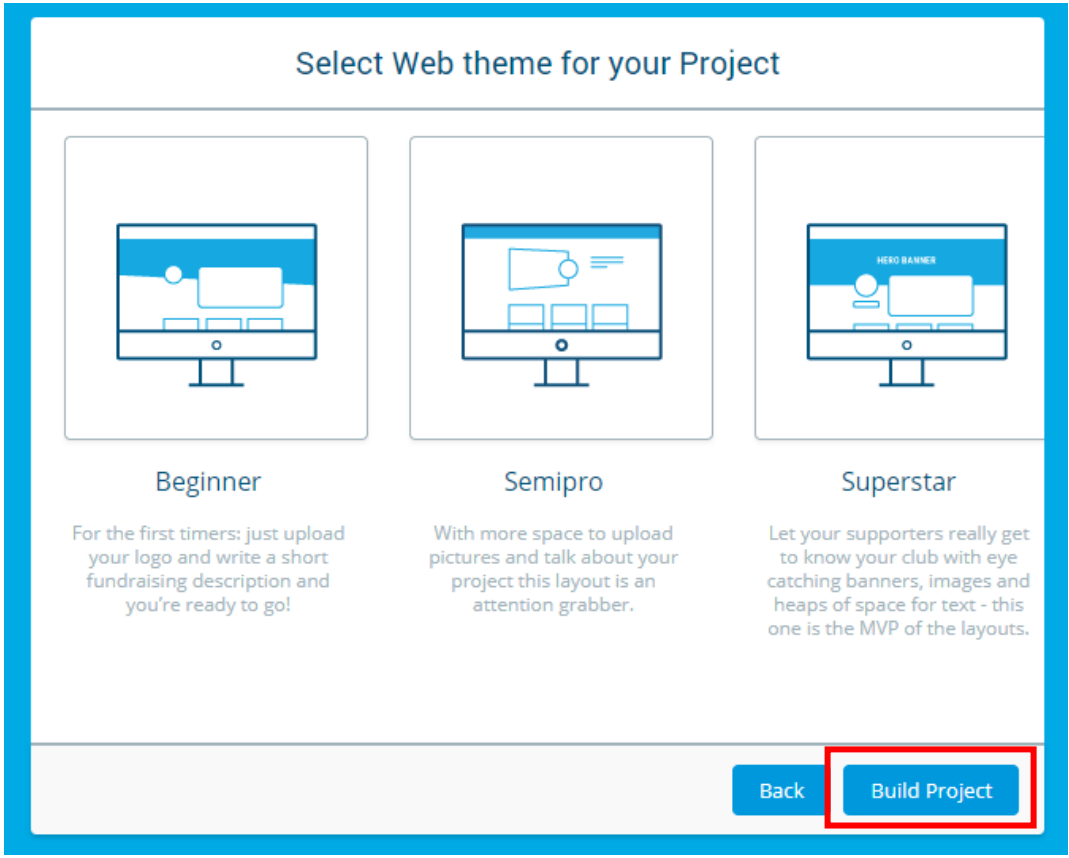

5. Choose between Beginner, Semipro and Superstar page styles. Then click 'build project.'

6. Click the arrow next to project instructions to reveal a detailed list of instructions about how to build your project.

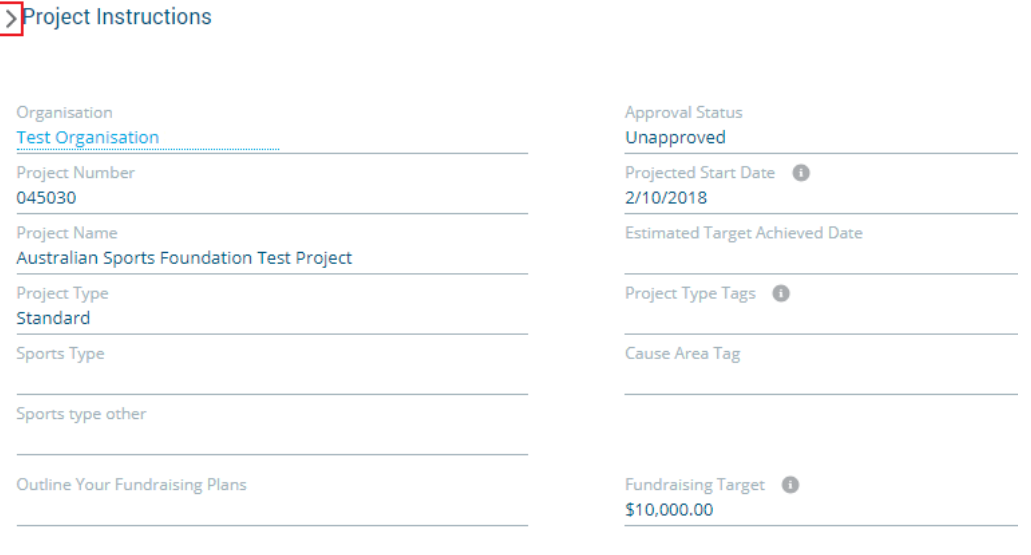

## **√Project Instructions**

- 1. Make sure you've had a read of our Fundraising Toolkit (https://asf.org.au/resources/fundraising-toolkit/) to help you prepare your thoughts for your new project.
- 2. Select a project end date if you have one
- 3. Select all the applicable "Project Type Tags" and "Cause Area Tags for your project. This helps us relate your project to search and understand more about the types of projects you're fundraising for.
- You'll need to hold down Shift to select multiple tags.
- 4. Add your Fundraising Strategy overview and double check your project target
- A few bullet points are fine for the strategy.
- 5. Add your Project Content
- The Short Description displays on the search tile so ensure that you are using no more than 255 characters The Long Description should contain more information and an ASK
- 6. Complete Additional Project Information only if you are creating a Facility, Team Travel or Equipment related project
- 7. In "Project Settings", select to display your funds raise on a thermometer on your project page, add a video to your page by placing the YouTube ID in the box and set your project to private, if you don't want your project to show up in a search of our website.
- 8. Click Save
- 9. Add your project images
- 10. Remember that you need to have images for each display are listed in the image uploader for the project to be approved.
	- For Beginner logo
	- For SemiPro logo and gallery images
	- For Superstar logo, gallery images and a header image
- 11. Hit Submit Project in the top left corner once you've completed all areas. Successful submission will change your project to "Pending Approval" status.

Remember that you can come back to a saved project and continue editing at any time.

## 7. Click 'edit' in the top right-hand corner of the new project page.

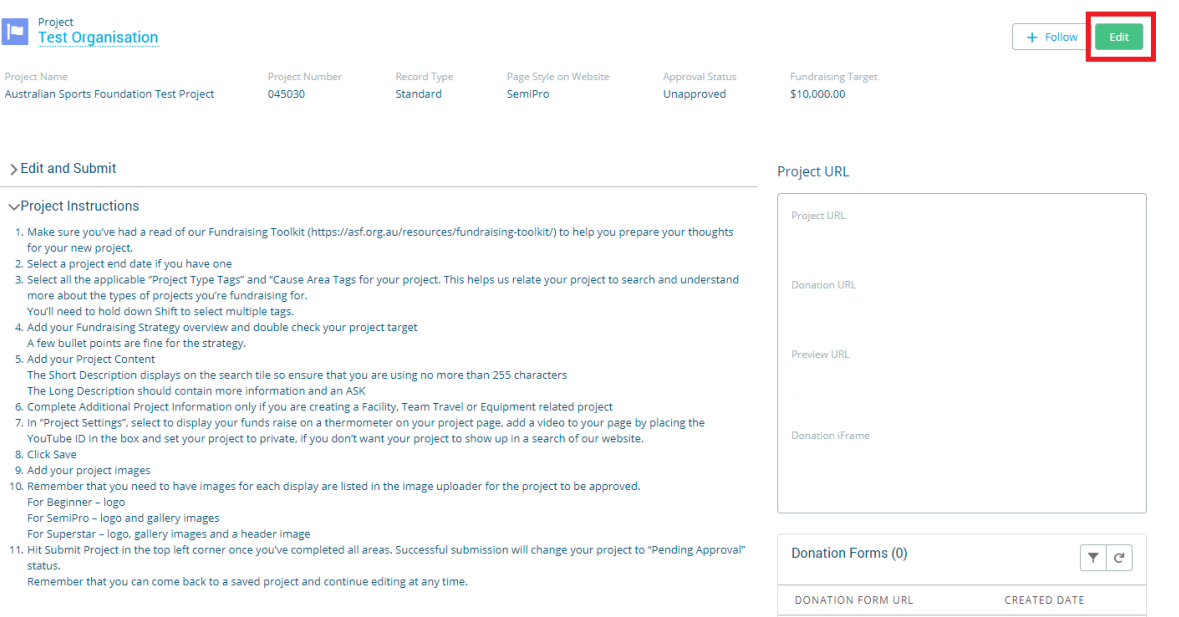

8. In the box that appears, fill in the required information.

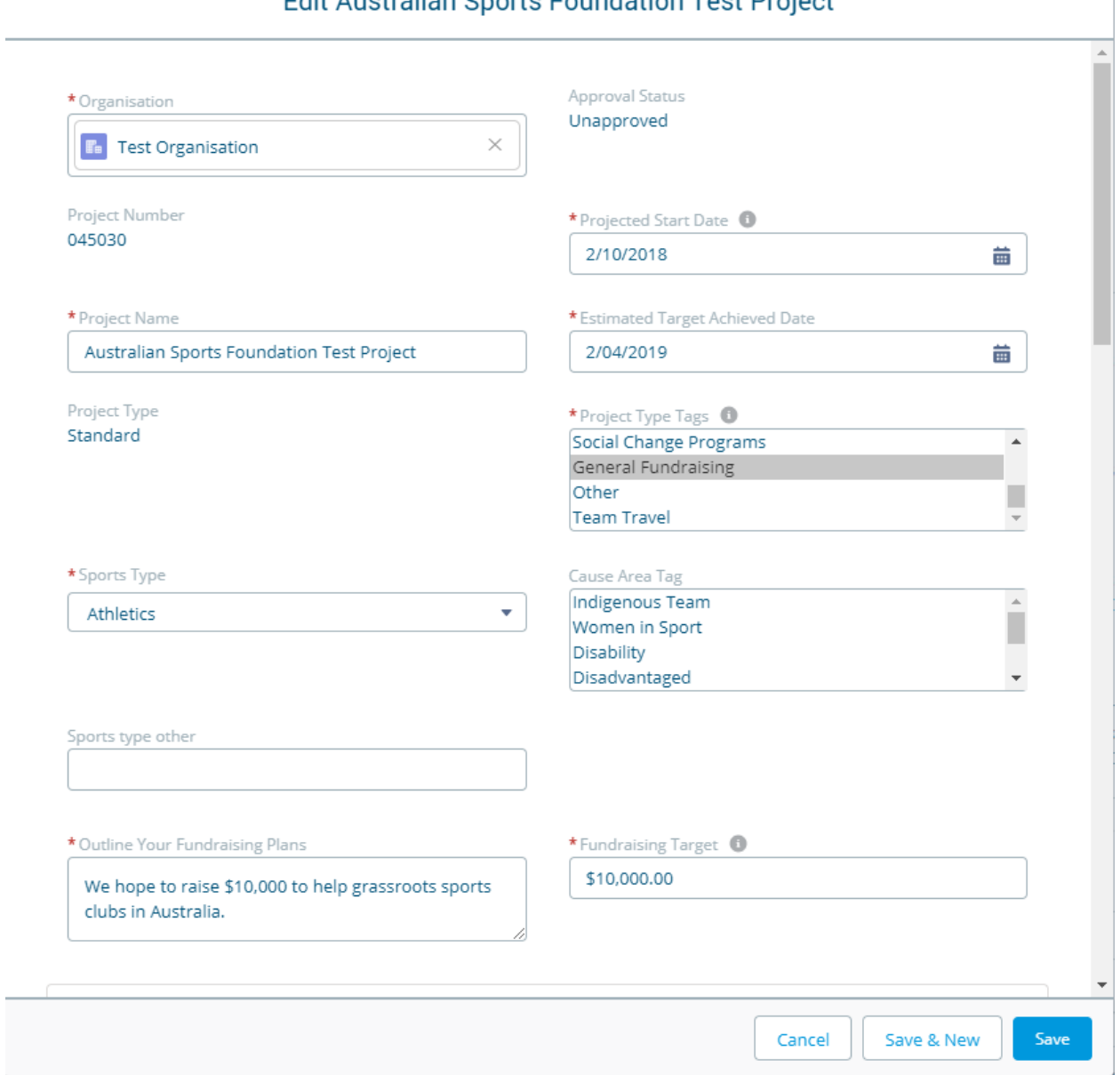

## Edit Australian Sports Foundation Test Project

9. Insert a short description of your project. This should be about 20 words long and focus on your goal. It's this description that will display on your project tile and at the top of your online donation form. Here's an example to give you the idea: "Raising funds to send the Avalon Soccer Club Under 17 girls to Vanuatu in August 2019 for South Pacific Championship.".

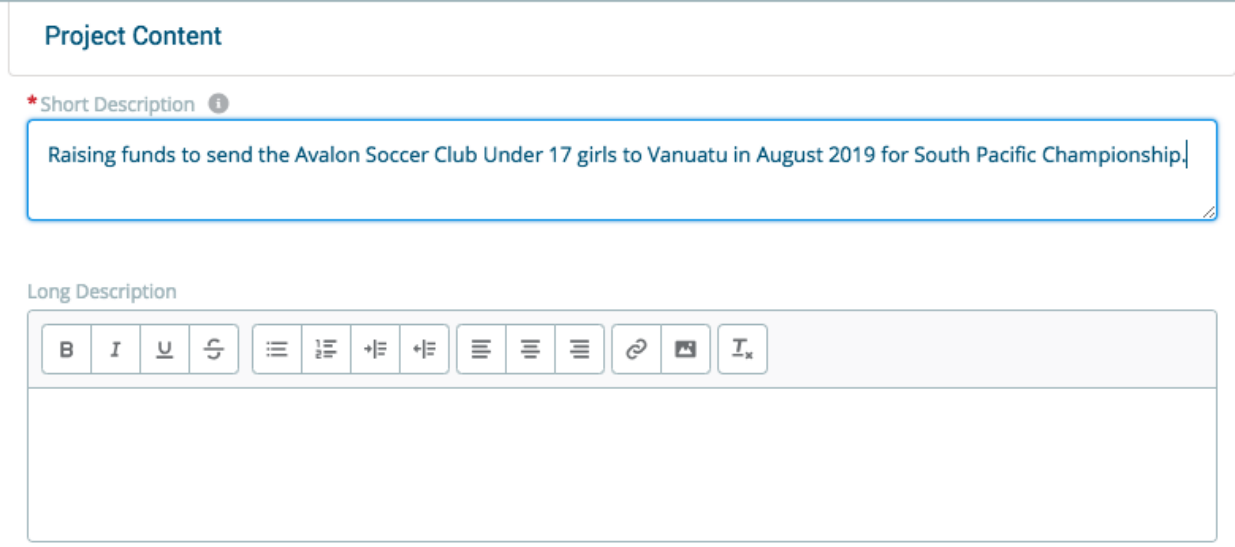

10. Insert a long description – your fundraising story. Make sure you can clearly explain the why behind your fundraising campaign – why do you need the money and what difference that money will make to the sporting team or athlete? Your story should include:

**NEED** - What funds do you need? Tell people exactly what your fundraising is about. **CAUSE** - Why do you need the funds? Be informative but don't get bogged down in too much detail.

**IMPACT** - How will it make a difference? Excite people with what you will be able to do with their generous donation.

**ASK** - Make sure you set out exactly how much money you need, when you want people to donate and how they can donate. This is incredibly important as people won't donate if you don't ask them to!

More information about writing your fundraising story can be found in ou[r Fundraising Toolkit](https://s3-ap-southeast-2.amazonaws.com/production.asf.org.au/wp-content/uploads/2017/12/23234121/ASF-Fundraising-Toolkit-FA-spreads.pdf) (pages 13-14).

11. If you would like to display a thermometer that shows how much money has been raised, scroll to the bottom of the box and tick 'display thermometer.' Then click 'save.'

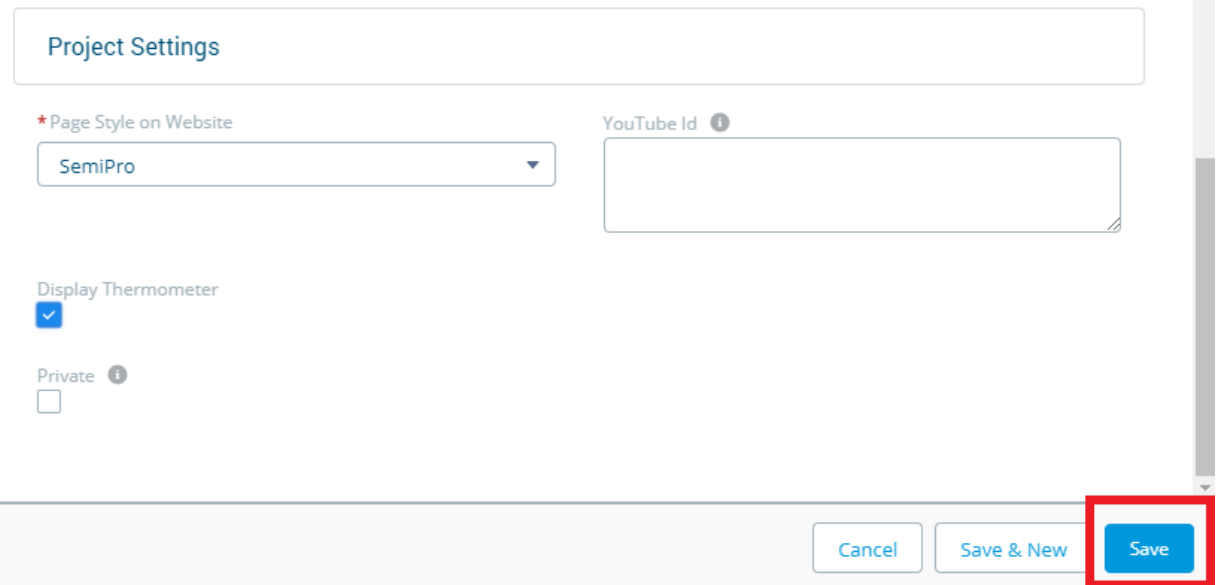

12. Scroll down to the bottom of the new project page and upload your project logo, thumbnail and gallery images. The ideal image sizes (in pixels) are: logo = 400 wide x 400 high, thumbnail and gallery = 900 wide x 600 high.

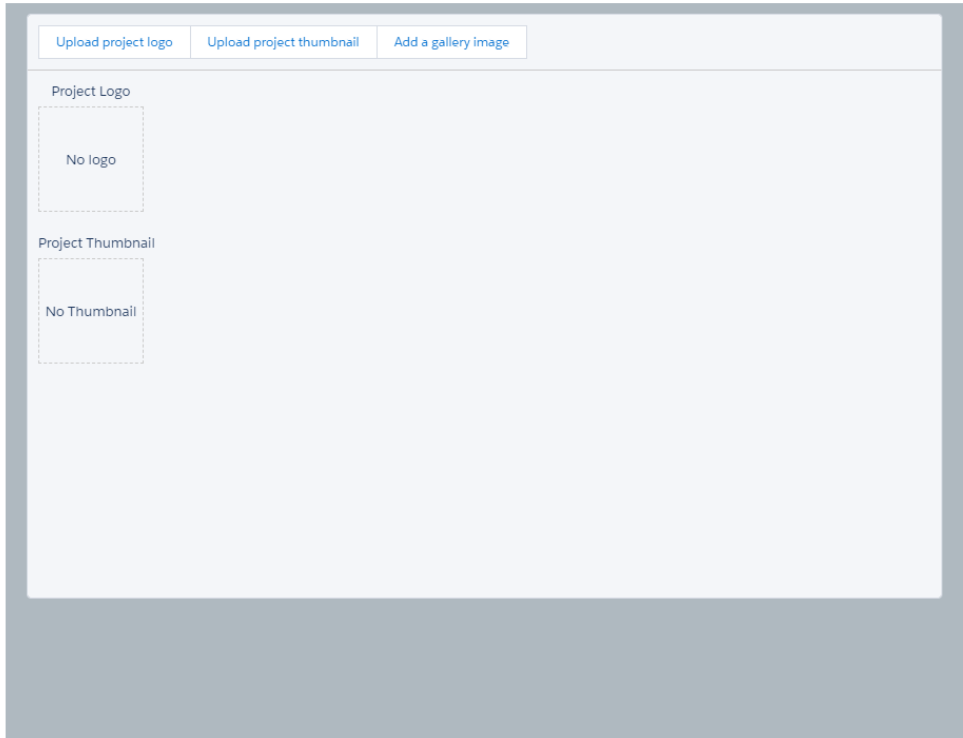

13. To resize your images click choose file and use the cropping function by sliding the grey circle along the line. Click 'save.'

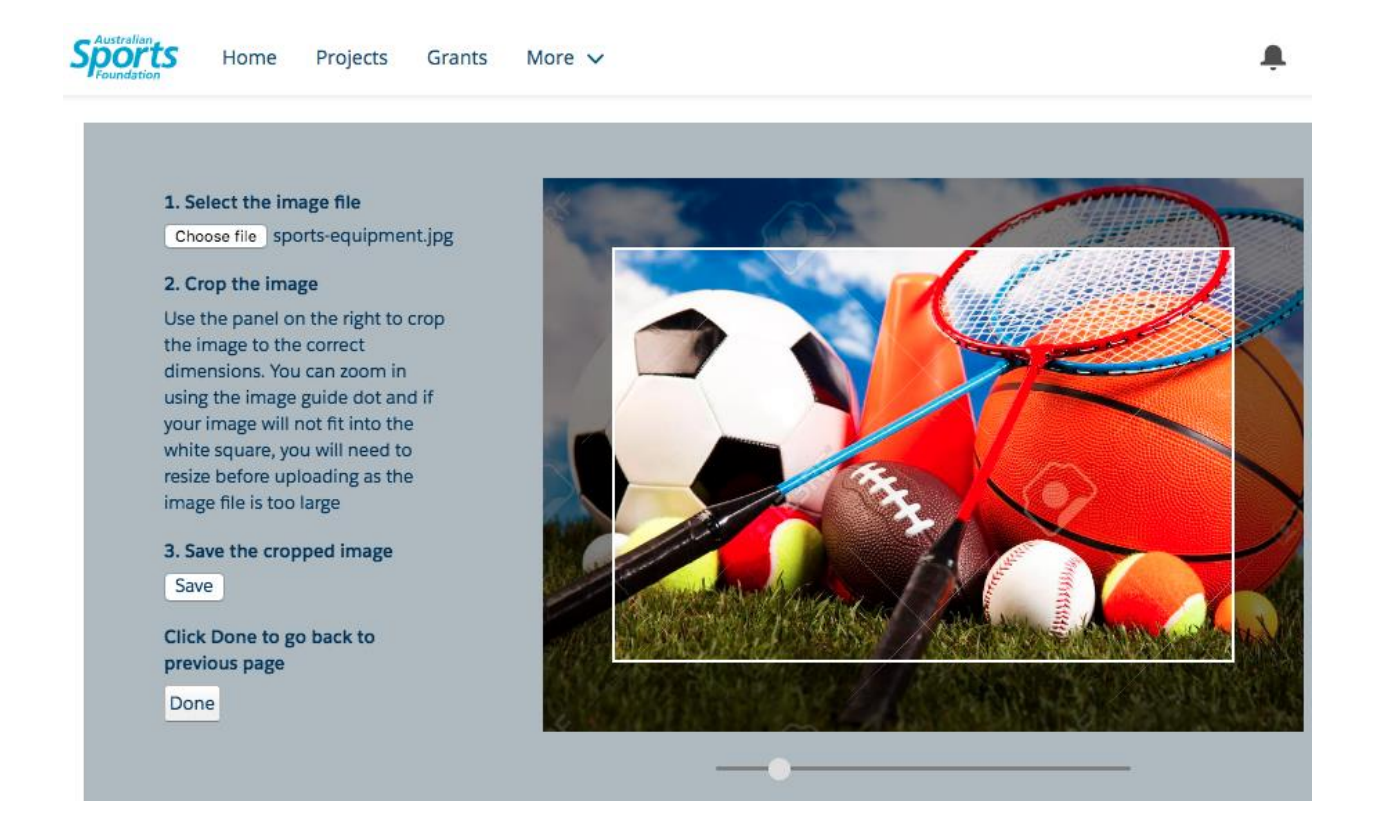

14. Once you have completed all the necessary information and inserted your images, you will be able to click 'submit project' under the edit and submit section.

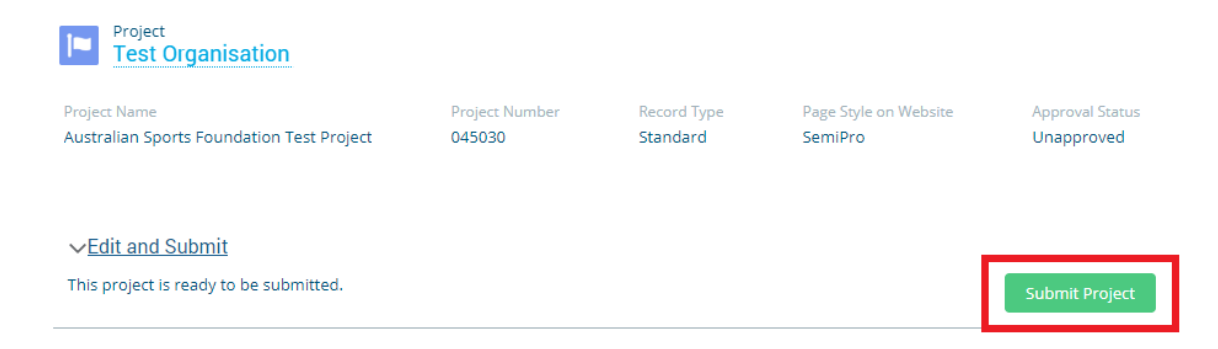

15. A box will then appear asking you to confirm your submission.

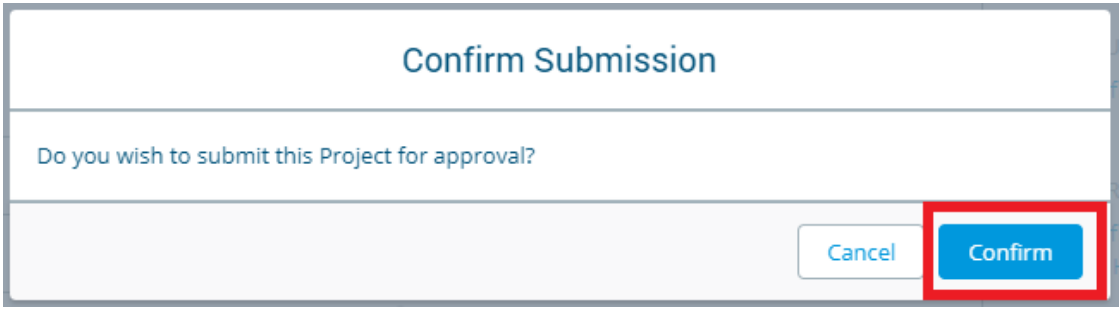

- 16. Once your project has been submitted, the approval status will change to 'pending approval,' while it is evaluated by your Sports Partnership Manager. If you need to change any of the information or images that you have uploaded, you may do so at any time by clicking 'edit' in the top right hand corner.
- 17. Your Sports Partnership Manager will then contact you to let you know of any changes that need to be made, or to tell you that your project is live!

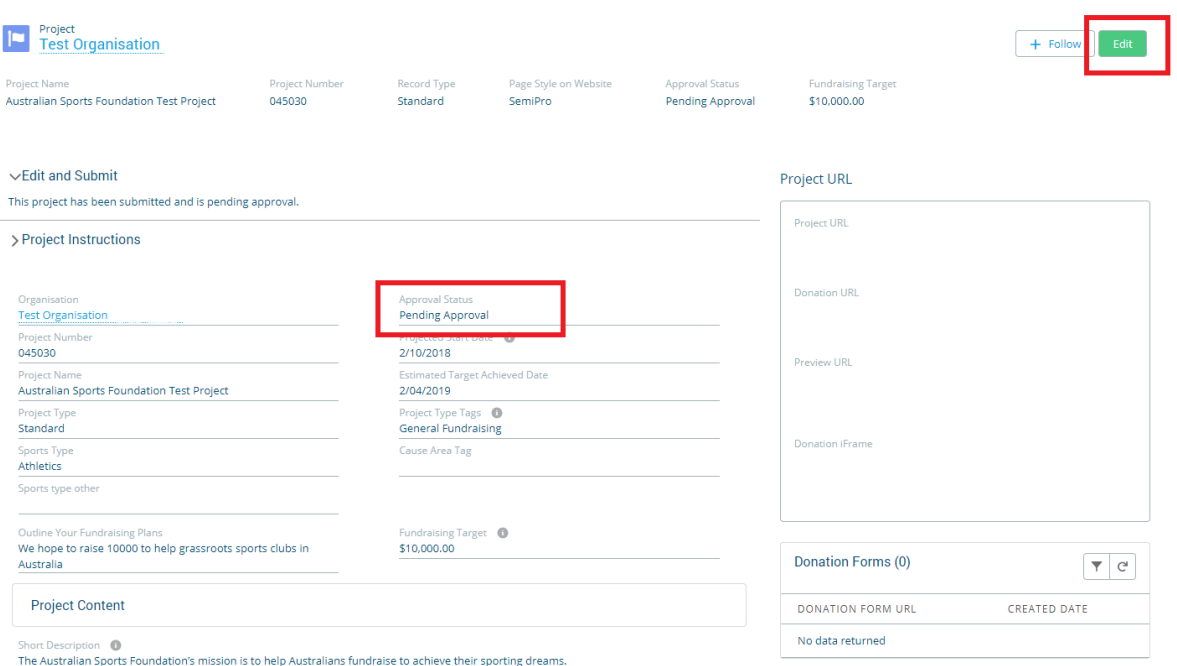

9